FZ-G1FABZ, CF-MX3L シリーズ

## (Windows 8.1)

## Bluetooth オーディオソフトウェアアップデート手順書

公開日 2014/7/29

本書では、上記機種を Windows 8.1 でお使いのお客様のために、Bluetooth オーディオソフ トウェアをアップデートする手順について説明します。

### 【ご注意】

- ・ 対象機種以外では、Bluetooth オーディオソフトウェアのアップデートを行えませ ん。ご使用されている機種が対象機種であることを今一度ご確認ください。
- ・ ウィルス駆除ソフトウェア等が常駐している場合は、常駐を解除してください。 (Bluetooth オーディオソフトウェアアップデート完了後には元にお戻しくださ い。)
- ・ アップデートを実行する際は、必ず「管理者」の権限のユーザーでサインインして ください。(ユーザーの切り替え機能を使わずにコンピューターの管理者の権限で サインインして操作してください。)

【お願い】

アップデートを行う際には、以下の事項をお守りください。

- ・ AC アダプター、および充分に充電されたバッテリーパックを接続しておい てください。
- ・ ネットワークに接続している場合は切断しておいてください。(アップデー トプログラムのダウンロード時を除く。)
- ・ LAN ケーブル、モデムケーブルは外してください。(アップデートプログラ ムのダウンロード時を除く。)
- ・ USB 機器、PC カード等の周辺機器はすべて外してください。
- ・ Bluetooth 機器を接続している場合は切断し、Bluetooth 機器側の電源をオ フしておいてください。
- ・ アップデートプログラム以外のアプリケーションソフトはすべて終了して ください。

【アップデート方法】

Bluetooth オーディオソフトウェアのアップデートは下記の流れで行います。

- 1. アップデート要否の確認
- 2. アップデートプログラムのダウンロードと展開
- 3. Bluetooth オーディオソフトウェアのアップデート
- 4. アップデート後のバージョン確認

Bluetooth オーディオソフトウェアのアップデートは、必ず最後まで行ってください。途中 で中断した場合、正常動作は保証されません。

# 1.アップデート要否の確認

インストールされている Bluetooth オーディオソフトウェアのバージョンを確認し、 Bluetooth オーディオソフトウェアのアップデートが必要かどうか確認します。

- (1) デスクトップ画面の左下の を右クリック(タッチパネル搭載モデルでは長押 し)し、[プログラムと機能]をクリックします。
- (2) 「ユーザー アカウント制御」の画面が表示された場合は、[はい]をクリックします。
- (3) [インテル(R)ワイヤレス Bluetooth(R) オーディオ]をクリックし、画面下部に表示 される「製品バージョン」を確認してください。

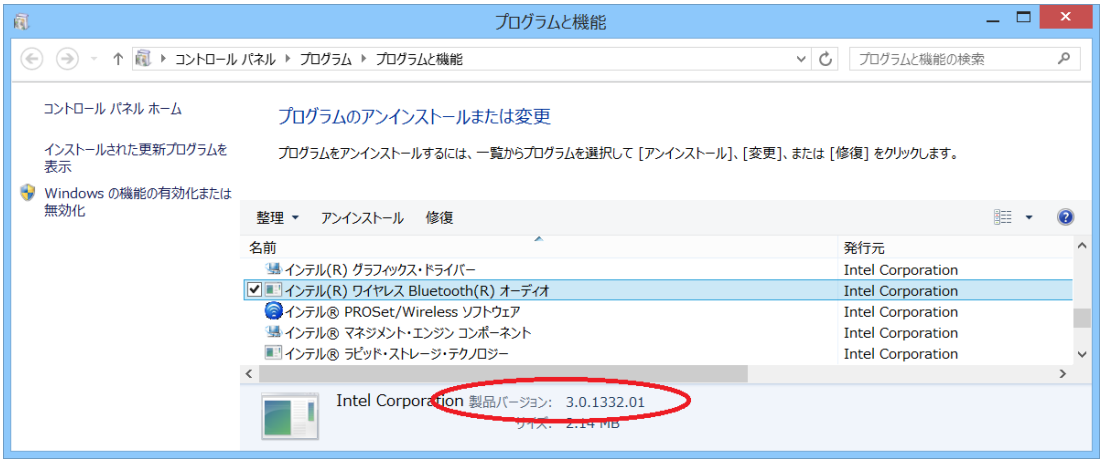

- ・ 製品バージョンが「17.0.1422.01」の場合 Bluetooth オーディオソフトウェアはアップデート済みです。Bluetooth オーディオ ソフトウェアのアップデートは不要です。
- ・ バージョンの表記が「17.0.1422.01」より古い場合 (「3.0.1332.01」等の場合) Bluetooth オーディオソフトウェアのアップデートが必要です。

Bluetooth オーディオソフトウェアのアップデートが不要の場合、以降の手順は不要です。

## 2.アップデートプログラムのダウンロードと展開

Bluetooth オーディオソフトウェアをアップデートするためには、まずダウンロードページ に掲載されているプログラムをダウンロードした後、対象機種の Windows 上で実行し、作 業用フォルダにファイルを展開します。

Bluetooth ソフトウェアップデートプログラムをダウンロードし展開します。

- (1) Bluetooth オーディオ ソフトウェア のアップデートプログラム (bt v17.0.1405.01 btad v17.0.1422.01 w81.exe)をダウンロードします。
- (2) ダウンロードしたプログラムをダブルクリックして実行します。
- (3) 「ユーザー アカウント制御」の画面が表示された場合は、[はい]をクリックします。
- (4) 使用許諾契約の画面が表示されますので、内容をよくお読みいただき、[はい]をクリッ クしてください。
- (5) 展開先フォルダを設定する画面が表示されます。作業用フォルダは、プログラムが自動 的に作成しますので、特に変更する必要はありません。 展開先フォルダは標準では「c:\util2\drivers\bluet\_v170140501」が設定されていま す。
- (6) [OK]をクリックしてください。しばらくして展開が完了すると、展開先フォルダが開き ます。

## 3. Bluetooth の状態確認・設定

Bluetooth オーディオソフトウェアアップデートのために Bluetooth の状態を確認・設定し ます。

(1) デスクトップ画面右下の通知領域(タスクトレイ)に Bluetooth アイコンが存在する場 合、Bluetooth は正しく認識されています。 正しく認識されている場合は、「4. Bluetooth オーディオソフトウェアのアップデート」 にお進みください。 Bluetooth アイコンが存在しない場合は手順(2)以降を実施してください。

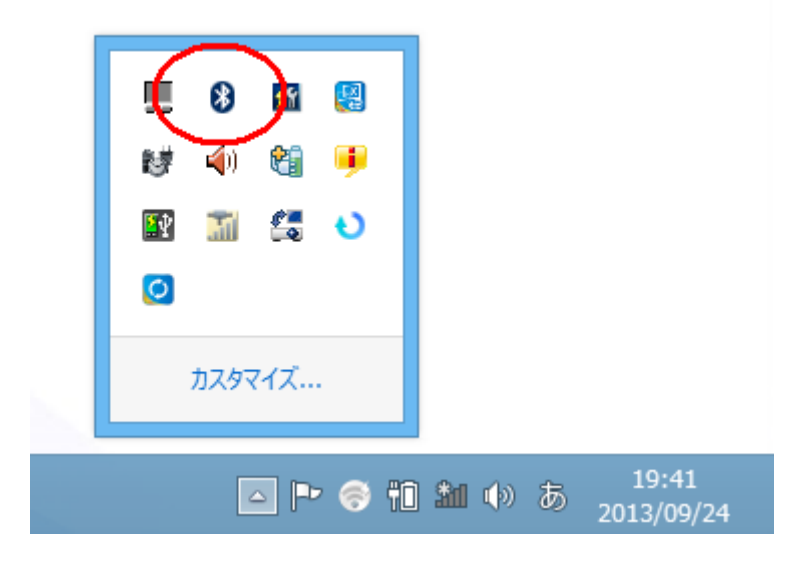

- (2) 正しく認識されている場合は、「4. 無線 LAN ドライバーのアップデート」にお進みくだ さい。
- (3) チャーム → [設定] → [PC 設定の変更] → [ネットワーク] → [機内モード]とクリック します。
- (4) 「機内モード」がオンになっている場合は、オフに切り替えてください。
- (5) 同画面で「Bluetooth」がオフになっている場合は、オンに切り替えてください。 「Bluetooth」が表示されない場合は、セットアップユーティリティの「詳細」-「無線 設定」メニューで「Bluetooth」を「有効」に設定した後、本手順を実行してください。 セットアップユーティリティを起動する手順については本体操作マニュアルを参照し てください。

## 4.Bluetooth オーディオソフトウェアのアップデート

以下の手順にしたがって、Bluetooth オーディオソフトウェアのアップデートを行ってくだ さい。

### 【注意】

## Bluetooth オーディオソフトウェアのアップデートを行うと、自動的にコンピューターがシ ャットダウンされます。作業開始前にアップデートプログラム以外のアプリケーションソ フトはすべて終了してください。

- (1) Bluetooth オーディオソフトウェアップデートプログラムが展開されたフォルダをエク スプローラーで開きます。(標準では c:\util2\drivers\bluet\_v170140501)
- (2) [btadonly](拡張子を表示している場合は [btadonly.bat])を右クリックし、[管理者 として実行]をクリックします。
- (3) 「ユーザー アカウント制御」の画面が表示された場合は、[はい]をクリックします。
- (4) 「C:\windows\System32\cmd.exe」の画面が表示され、Bluetooth オーディオソフトウェ アのアップデートが行われます。
- (5) 「C:\windows\System32\cmd.exe」の画面が消えるまで待ち、コンピューターを再起動 します。(画面が消えるまで数分以上かかる場合があります。)

以上で Bluetooth オーディオソフトウェアのアップデートは完了です。

# 5.アップデート後のバージョン確認

(1) 「1. アップデート要否の確認」と同手順で、Bluetooth オーディオソフトウェアがアッ プデート済みであることを確認してください。